راهنماي ثبت در خواست بررسي مشكلات آموزشي در سامانه گلستان https://golestan.znu.ac.ir جهت انجام ثبت از طريق :

.١پردازش" ٢١١٢٠ پيشخوان خدمت "

توجه : انتخاب هر گزارش يا پردازش از دو طريق الف-مسيرمنو ، ب-انتخاب سريع ( كه در پايين صفحه پس از ورود به سيستم گلستان قابل مشاهده است )امكانپذير مي باشد.قابل ذكر است در روش انتخاب سريع ابتدا بايد نوع امكان (پردازش يا گزارش)و سپس شماره مكان را وارد كرده و بر روي آيكون تاييد كليك نموده . بعنوان مثال انتخاب پردازش مذكور به شكلهاي زير امكانپذير است.

انتخاب به روش الف ( انتخاب منو)

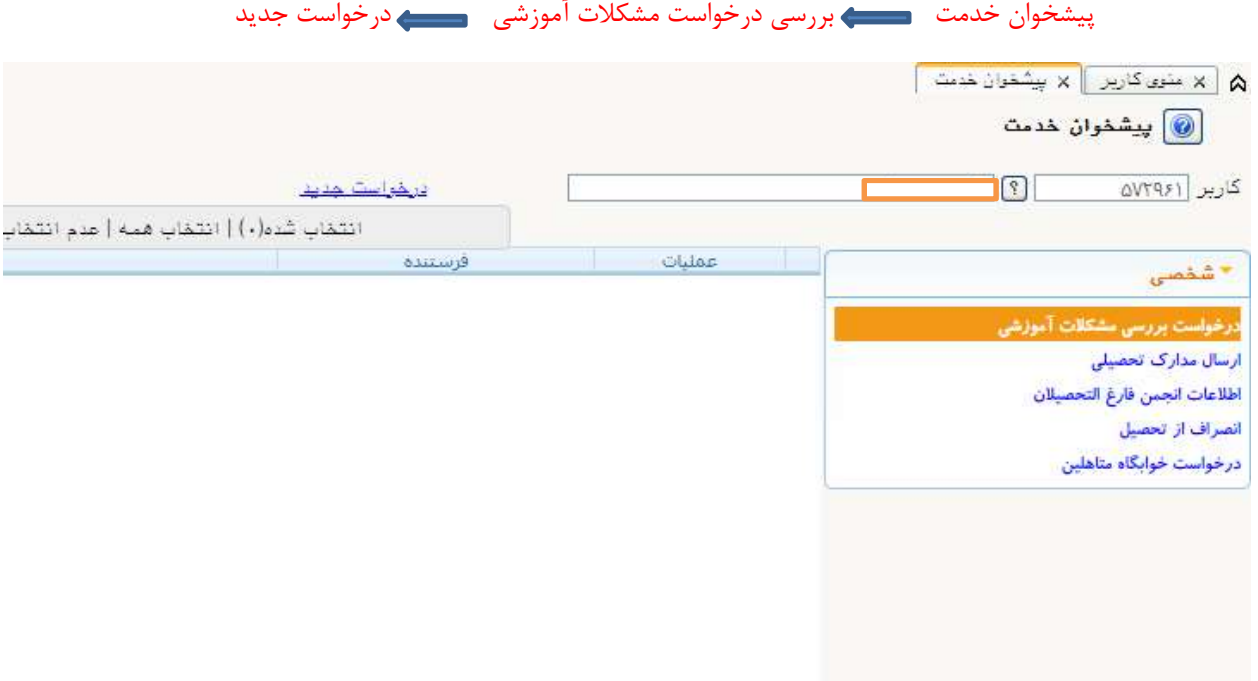

## انتخاب به روش ب (انتخاب سريع)

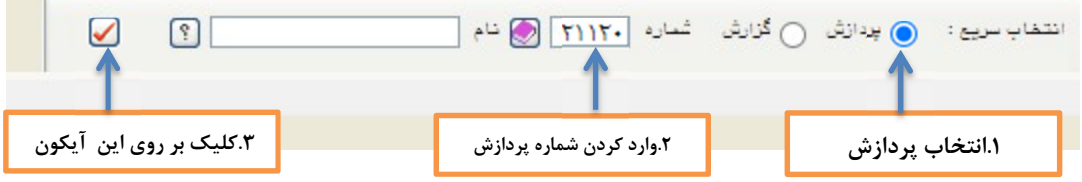

برای ثبت در خواست،در پیشخوان گزینه <mark>درخواست بررسی مشکلات آموزشی</mark> را انتخاب و برروی عنوان

<mark>درخواست جديد</mark> كليک شود.

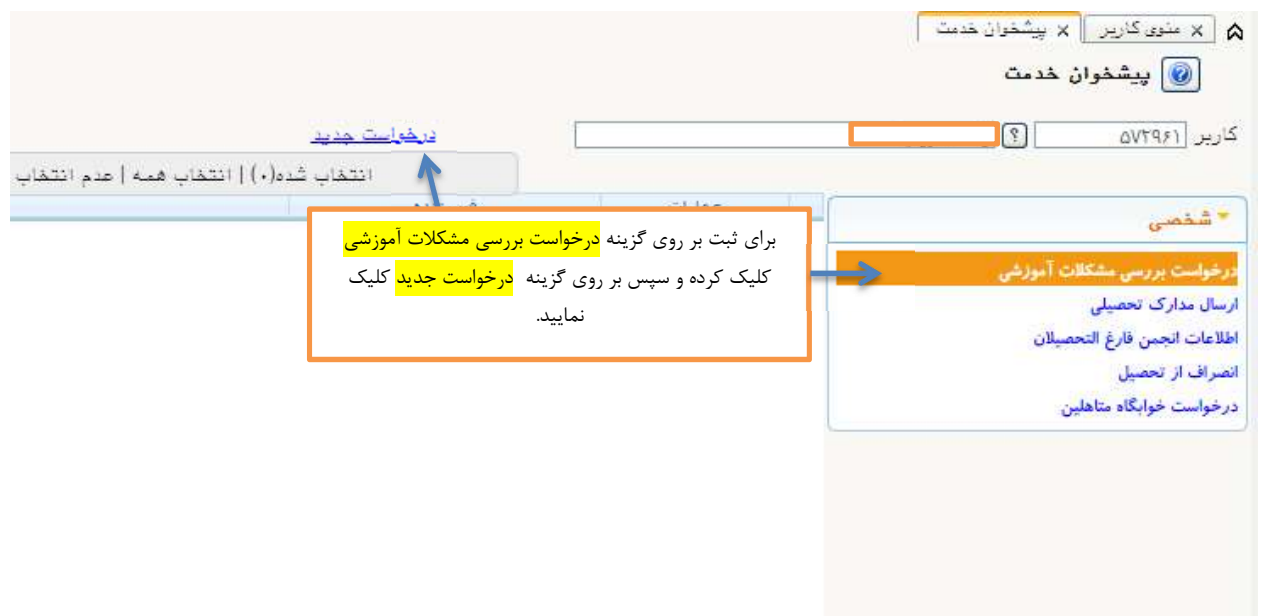

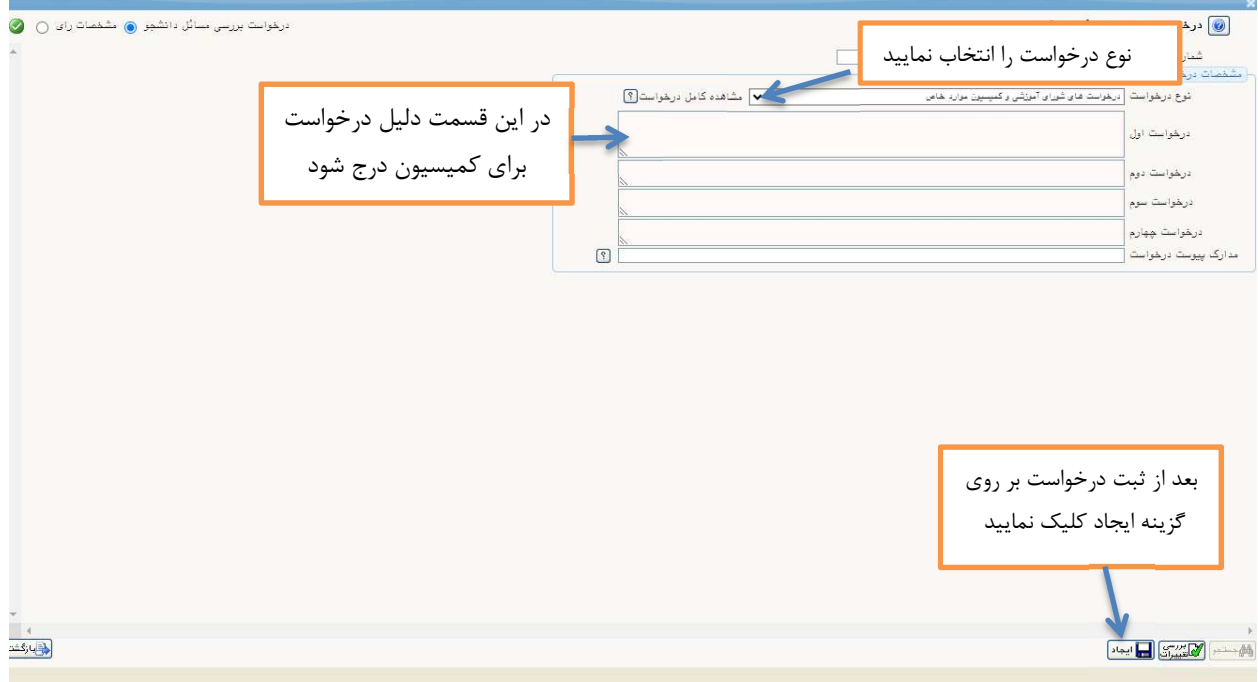

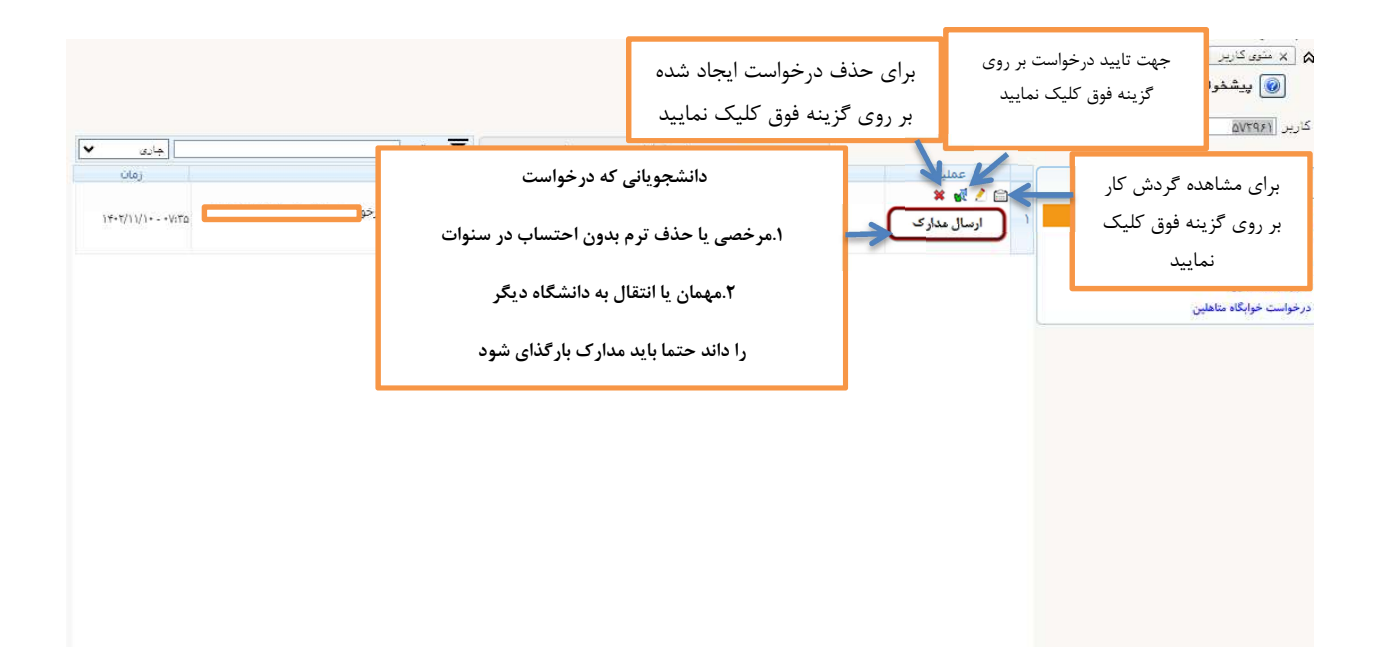

بعداز ثبت و تاييد درخواست براساس (گردش كار )مراحل ذيل جهت پيگيري اقدام نماييد .١ثبت و تاييد درخواست دانشجو .٢مدير گروه .٣معاون آموزشي دانشكده .٤مدير امور آموزش .٥كارشناس آموزش كل

.٦كارشناس كميسيون موارد خاص